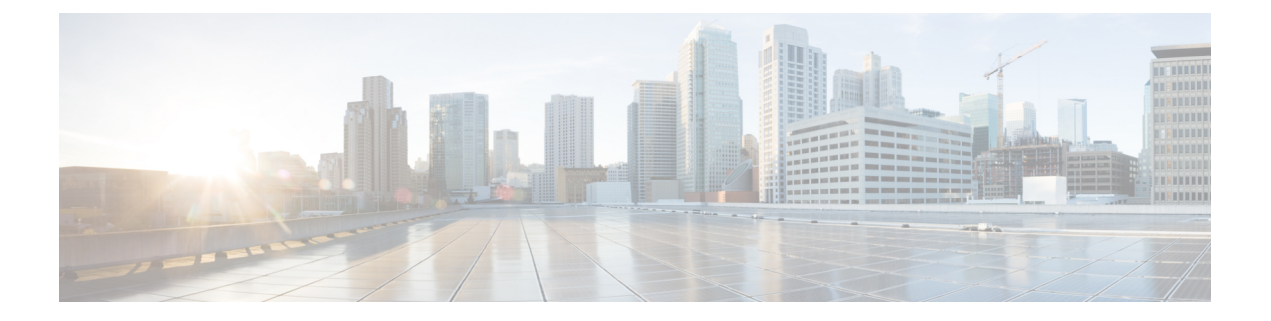

# 규칙 집합 및 규칙 관리

- 규칙 집합 및 규칙 정보, 1 페이지
- 규칙 집합 설정을 위한 작업 목록, 2 페이지
- 규칙 집합 작성, 3 페이지
- 규칙 집합에 규칙 추가, 3 페이지
- 규칙 변경, 6 페이지
- 규칙 집합에서 규칙 순서 바꾸기, 6 페이지
- 규칙 집합 테스트, 7 페이지
- 규칙 집합 삭제, 8 페이지
- 규칙 집합 활성화 및 비활성화, 8 페이지
- 기본 연결 규칙을 설정하여 개인 전화 연결 규칙 적용, 10 페이지

### 규칙 집합 및 규칙 정보

개인 전화 연결 규칙을 통해 전화를 받는 방법과 위치를 설정할 수 있습니다. 개인 전화 연결 규칙 웹 도구를 사용하면 발신자 ID, 시간 및 회의 일정을 기준으로 전화를 연결하고 조회하는 규칙을 작성할 수 있습니다. 또한 Cisco Unity Connection이 선택한 전화를 대상 또는 대상 그룹에 연결하도록 설정할 수 있습니다.

필요하면 언제라도 규칙의 특성을 변경할 수 있습니다. 예를 들어 동료의 모든 전화를 휴대폰으로 연 결하는 규칙을 작성한 다음 나중에 이 동료의 전화를 제외한 모든 전화를 휴대폰으로 연결하도록 규 칙을 변경할 수 있습니다.

규칙은 "모든 통화를 음성 메일로 보내기"와 같은 일반적일 수 있습니다. 또는 "Jane Smith가 오전 9시 에서 오전 10시 사이에 전화할 경우 이동 전화로 연결하고 그 이외 시간에는 전화를 조회하기"와 같 이 구체적일 수 있습니다.

규칙 집합은 일정에 따라 특정 요일 및 날짜 범위에 사용할 수 있는 하나 이상의 규칙 그룹입니다. 규 칙 집합에 지정된 날짜나 요일이 오면 Connection에서는 규칙 집합을 적용하고 이에 대한 전화를 처 리하기 시작합니다. Connection에서는 요일에 대해 활성화된 규칙 집합보다 날짜 범위에 대해 활성화 된 규칙 집합에 우선 순위를 둡니다.

Connection에서는 집합에서 수신 전화의 조건과 일치하는 첫 번째 규칙을 사용하고 이를 적용합니다. 따라서 규칙 집합 내에서 규칙 순서를 지정하는 방법은 중요합니다. 일반적으로 가장 중요한 규칙에 서부터 중요도 순으로 순서가 지정됩니다.

규칙 집합을 성공적으로 설정하려면 규칙 집합 설정을 위한 작업 목록, 2 페이지를 참조하십시오.

## 규칙 집합 설정을 위한 작업 목록

규칙 집합을 성공적으로 설정하려면 다음 작업을 나열된 순서대로 수행합니다.

- **1.** 규칙에서 사용할 개인 연락처, 발신자 그룹, 개인 대상 및 대상 그룹을 설정합니다. 해당 항목을 참조하십시오.
	- *Cisco Unity Connection Messaging Assistant* 웹 도구 사용 설명서[\(https://www.cisco.com/c/en/us/](https://www.cisco.com/c/en/us/td/docs/voice_ip_comm/connection/14/user/guide/assistant/b_14cucugasst.html) [td/docs/voice\\_ip\\_comm/connection/14/user/guide/assistant/b\\_14cucugasst.html\)](https://www.cisco.com/c/en/us/td/docs/voice_ip_comm/connection/14/user/guide/assistant/b_14cucugasst.html)의 "연락처 관리".
	- [발신자](b_15cucugpctr_chapter2.pdf#nameddest=unique_8) 그룹 작성
	- [개인](b_15cucugpctr_chapter3.pdf#nameddest=unique_16) 대상 작성
	- [대상](b_15cucugpctr_chapter3.pdf#nameddest=unique_23) 그룹 작성
- **2.** 규칙 집합을 만듭니다. 규칙 집합 작성, 3 페이지를 참조하십시오.
- **3.** 규칙 집합에 규칙을 추가합니다. 규칙 집합에 규칙 추가, 3 페이지를 참조하십시오.
- **4.** 규칙의 순서를 올바르게 지정합니다. 규칙 집합에서 규칙 순서 바꾸기, 6 페이지를 참조하십시 오.
- **5.** 연결 규칙을 적용하기 전에 Connection에서 내선 번호로 전화를 걸려면 개인 전화 연결 규칙 웹 도구에서 기본 설정 > 규칙 설정 페이지의 확인란을 선택합니다. [규칙](b_15cucugpctr_chapter5.pdf#nameddest=unique_32) 처리 기본 설정 변경를 참 조하십시오.
- **6.** 해당되는 경우 규칙 집합을 테스트합니다. 규칙 집합 테스트, 7 페이지를 참조하십시오.
- **7.** 필요한 경우 규칙을 변경합니다. 규칙 변경, 6 페이지를 참조하십시오.
- **8.** 규칙 집합을 활성화합니다. 규칙 집합 활성화 및 비활성화, 8 페이지를 참조하십시오.
- **9.** 기본 연결 규칙을 구성하여 개인 전화 연결 규칙을 적용합니다. 기본 연결 규칙을 설정하여 개인 전화 연결 규칙 적용, 10 페이지를 참조하십시오.

관련 항목

규칙 집합 및 규칙 정보, 1 페이지

#### 규칙 집합 작성

프로시저

- 단계 **1** 개인 전화 연결 규칙 웹 도구의 규칙 메뉴에서 전화 연결 규칙 집합 보기를 선택합니다.
- 단계 **2** 전화 연결 규칙 집합 페이지의 메뉴 모음 아래에서 새 규칙 집합 아이콘을 선택합니다.
- 단계 **3** 규칙 집합 페이지에서 새 규칙 집합 이름을 입력합니다. 상황에 맞는 이름을 선택해야 기억하기 좋습 니다. 예를 들어, 이름이 "Workweek"로 지정된 규칙 집합은 월요일부터 금요일까지 활성 상태이고 "Africa Trip"으로 지정된 규칙 집합은 해당 여행 날짜 동안 활성 상태가 될 수 있습니다.
- 단계 **4** 미디어 플레이어에서 녹음을 선택하고 규칙 집합 이름을 녹음합니다.

Cisco Unity Connection에서는 사용자가 전화기로 규칙 설정에 액세스할 때 규칙 설정을 식별할 수 있 도록 이 이름을 재생합니다.

- 단계 **5** 녹음이 끝나면 중지를 선택합니다.
- 단계 **6** 저장을 선택합니다.

관련 항목 규칙 집합에 규칙 추가, 3 페이지

#### 규칙 집합에 규칙 추가

규칙 집합을 작성하면 하나 이상의 규칙을 규칙 집합에 추가합니다.

#### $\triangle$

규칙에서 사용하려는 모든 연락처, 발신자 그룹, 개인 대상 또는 대상 그룹은 규칙을 추가하기 전에 만들어야 합니다. 이 항목들이 존재하지 않으면 규칙을 제대로 설정할 수 없습니다. 주의

프로시저

- 단계 **1** 개인 전화 연결 규칙 웹 도구의 규칙 메뉴에서 전화 연결 규칙 집합 보기를 선택합니다.
- 단계 **2** 전화 연결 규칙 집합 페이지에서 규칙을 추가할 규칙 집합의 이름을 선택합니다.
- 단계 **3** 규칙 집합 페이지의 전화 연결 규칙 섹션에서 규칙 추가를 선택합니다.
- 단계 **4** 규칙 페이지의 전화가 다음에 해당되는 경우 섹션에서 이 전화나 발신자를 확인할 때 Connection에서 사용할 정보를 입력합니다. 최소한 대상, 대상 그룹 또는 수신 전화를 연결할 음성 메일을 선택해야 합니다. 다음 표를 사용하여 필드 값을 지정합니다.

 $\overline{\phantom{a}}$ 

 $\mathbf I$ 

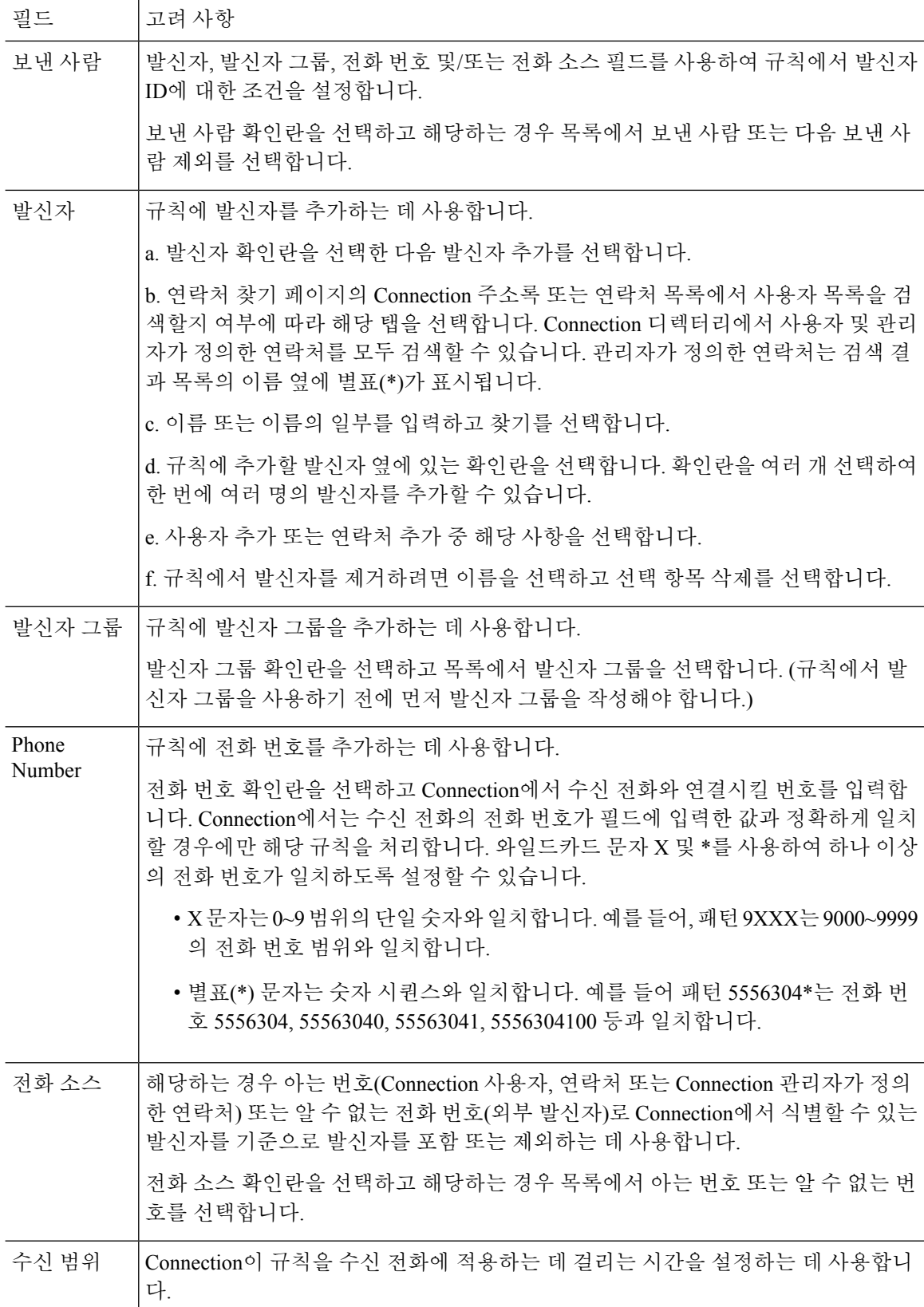

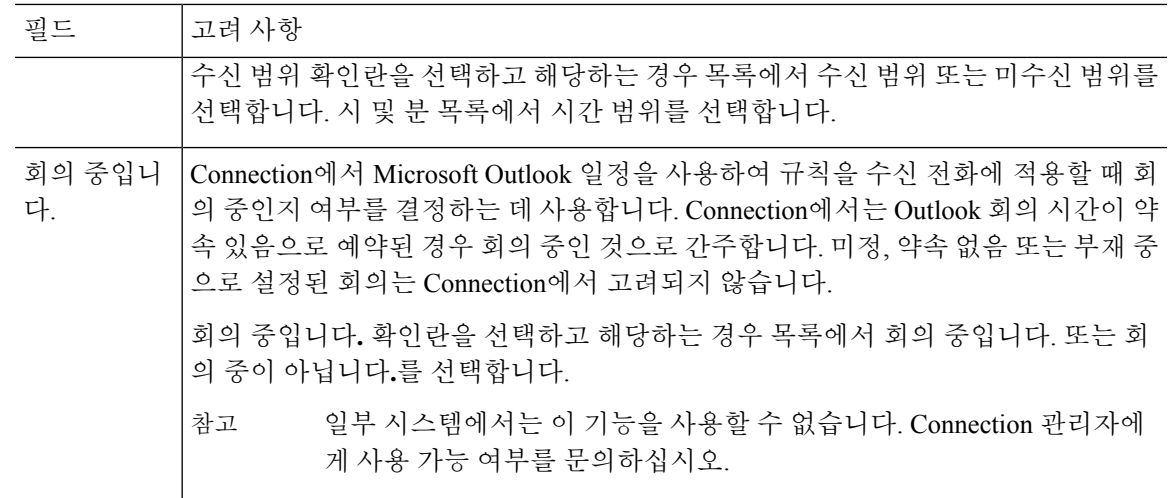

단계 **5** 전화 연결 대상 섹션에서 Connection이 전화를 연결할 때 사용할 관련 정보를 입력합니다. 규칙이 유 효하려면 대상, 대상 그룹 또는 음성 메일을 지정해야 합니다. 다음 표를 사용하여 필드 값을 지정합 니다.

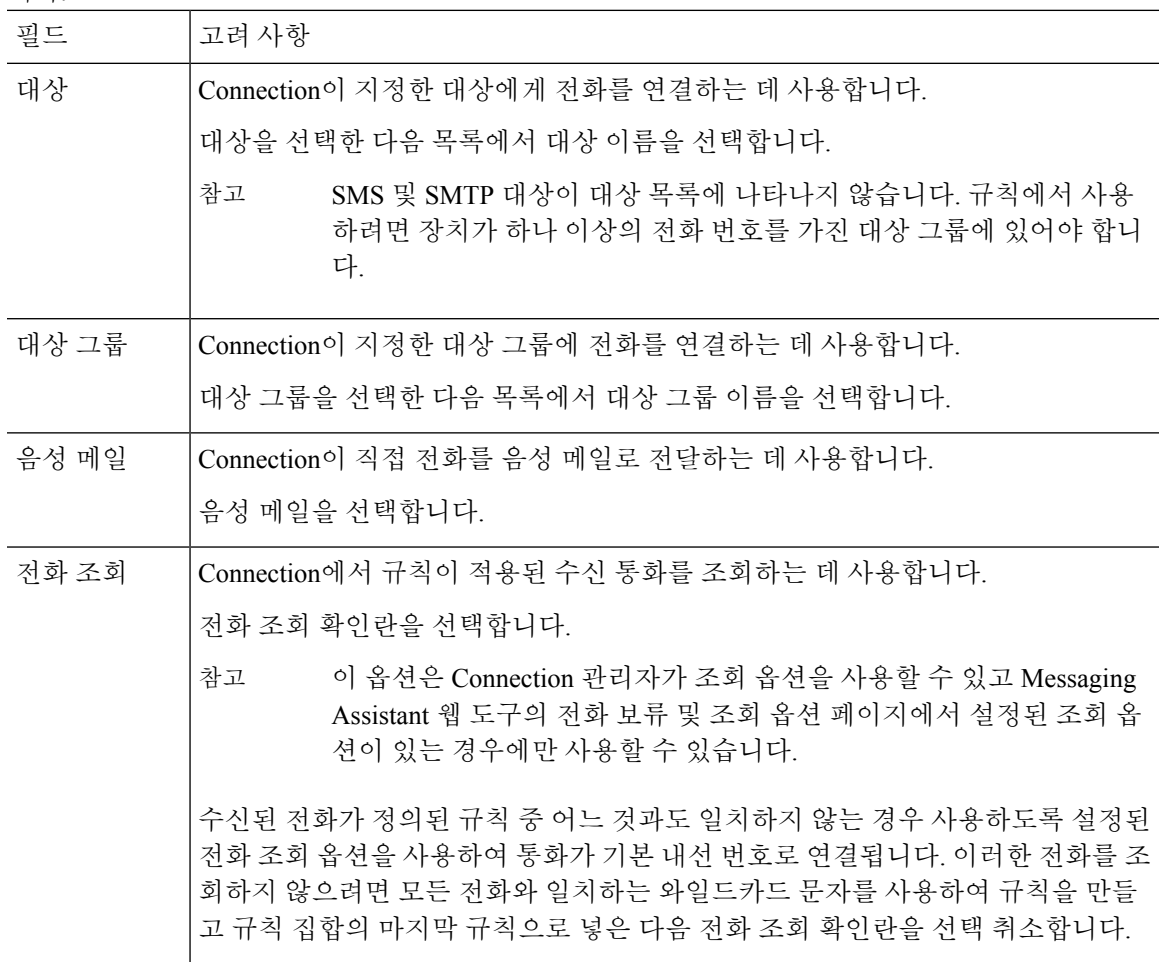

- 단계 **6** 미리보기 섹션에서 미리보기 업데이트를 선택하여 규칙에 대한 문자 버전을 표시하면 규칙 집합에 추가하기 전에 업데이트가 올바른지 확인할 수 있습니다.
- 단계 **7** 저장을 선택하여 규칙을 규칙 집합에 추가합니다.
- 단계 **8** 규칙 집합에 추가할 규칙에 대해 1- 7단계를 반복합니다.

## 규칙 변경

프로시저

- 단계 **1** 개인 전화 연결 규칙 웹 도구의 규칙 메뉴에서 전화 연결 규칙 집합 보기를 선택합니다.
- 단계 **2** 전화 연결 규칙 집합 페이지에서 변경할 규칙이 포함된 규칙 집합의 이름을 선택합니다.
- 단계 **3** 규칙 집합 페이지의 전화 연결 규칙 목록에서 규칙 이름을 선택합니다.
- 단계 **4** 규칙 페이지에서 필요에 맞게 변경합니다.

규칙 집합에 규칙 추가, 3 페이지의 표에서 필드 값을 확인합니다.

- 단계 **5** 미리보기 섹션에서 미리보기 업데이트를 선택하여 규칙에 대한 문자 버전을 표시하면 변경된 버전 이 올바른지 확인할 수 있습니다.
- 단계 **6** 저장을 선택합니다.

관련 항목 규칙 [처리](b_15cucugpctr_chapter5.pdf#nameddest=unique_32) 기본 설정 변경

#### 규칙 집합에서 규칙 순서 바꾸기

Cisco Unity Connection이 목록 맨 위에서부터 아래로 규칙을 처리하면서 수신 전화 조건을 만족하는 첫 번째 규칙만 적용하기 때문에 규칙 집합의 규칙 순서가 중요합니다.

규칙 집합에 규칙이 두 개 이상 있는 경우 가장 중요한 규칙부터 정렬하여 Connection이 일반적인 규 칙을 적용하지 않고 가장 중요한 규칙을 전화에 적용하도록 합니다.

$$
\boldsymbol{\mathcal{L}}
$$

집합에서 한 규칙만 우선 순위를 변경하려면 규칙 집합 페이지의 전화 연결 규칙 목록에서 해당 규칙 을 변경하고 우선 순위 업데이트를 클릭합니다. 그에 따라 규칙 집합의 다른 모든 규칙 순서가 다시 정렬됩니다. 팁

프로시저

단계 **1** 개인 전화 연결 규칙 웹 도구의 규칙 메뉴에서 전화 연결 규칙 집합 보기를 선택합니다.

- 단계 **2** 전화 연결 규칙 집합 페이지에서 규칙 집합 이름을 선택합니다.
- 단계 **3** 규칙 집합 페이지의 우선 순위 열에서 숫자를 입력하여 집합에서 Connection이 규칙을 처리할 순서를 지정합니다. 예를 들어, "내 모든 전화를 음성 메일로 보내기" 규칙을 먼저 처리하려면 1을 입력하고 "Jane Smith의 전화를 휴대폰으로 보내기"를 두 번째로 처리하려면 2를 입력합니다.
- 단계 **4** 우선 순위 업데이트를 선택합니다. 규칙이 우선 순위에 따라 재구성되어 저장됩니다.

#### 규칙 집합 테스트

전화 연결 규칙 테스터 도구를 사용하여 Cisco Unity Connection이 집합의 규칙을 기준으로 수신 전화 를 연결하는 방법을 확인합니다. 규칙이 특정 발신자 또는 특정일에 연결되는 수신 전화에 적용된 경 우 규칙을 구성한 후 규칙 집합을 테스트하도록 선택할 수 있습니다.

또한 전화 연결 규칙 테스터 도구는 전화 전달 문제를 진단하는 데 유용한 방법입니다. 예를 들어 전 화가 예상된 방법으로 연결되지 않은 경우 실제 발신자의 이름과 전화 건 날짜와 시간을 입력하면 규 칙 테스터가 Connection이 수신 전화에 적용한 규칙 집합 일부를 파악하는 데 도움을 줄 수 있습니다.

전화 연결 규칙 테스터로 결과를 얻으려면 테스트 중인 규칙이 포함된 규칙 집합을 사용하거나 활성 화해야 합니다.

 $\label{eq:1} \bigotimes_{\mathbb{Z}}\mathbb{Z}_{\mathbb{Z}}$ 

전화 연결 규칙 테스터 도구로 전화 연결 문제를 진단할 수 없는 경우 Connection 관리자에게 문의하 십시오. 참고

프로시저

단계 **1** 개인 전화 연결 규칙 웹 도구의 도구 메뉴에서 전화 연결 규칙 테스터를 선택합니다.

- 단계 **2** 전화 연결 규칙 테스터 페이지에서 다음과 같이 테스트에 사용할 수신 전화 조건을 입력 또는 선택합 니다.
	- 발신자의 이름 또는 전화 번호입니다. 알려진 사용자(Connection 주소록에 있는 사용자 또는 연 락처)를 대상으로 테스트할 경우 발신자 선택을 선택하여 규칙 테스터에 사용자를 추가합니다.
	- 시간
	- 달력 날짜
	- 연도
	- 회의 중인지 여부

규칙 테스터 도구로 정확한 결과를 얻으려면 날짜를 지정합니다. 날짜를 지정하지 않으면 규칙은 현 재 날짜, 즉 기본 날짜를 사용하여 평가됩니다.

다양한 방법으로 조건을 결합하여 규칙을 테스트할 수 있습니다. 예를 들어 발신자, 시간, 날짜 및 연 도를 지정할 수 있습니다. 또는 시간 및 날짜만 지정할 수 있습니다.

단계 **3** 테스트를 선택합니다.

활성화된 규칙을 지정한 전화 조건에 적용하는 경우 Connection에 해당 규칙이 표시됩니다.

활성화된 규칙을 지정한 전화 조건에 적용하지 않는 경우 Connection은 일치하는 규칙을 찾을 수 없 음을 나타내는 메시지를 표시합니다.

전화 연결 규칙 테스터를 사용하여 전화가 특정 방법으로 연결되지 않는 원인을 진단하 는 경우 광범위한 통화 조건을 정의하여 시작합니다. 예를 들어 이름 및 날짜를 제공합니 다. 규칙에 광범위한 조건이 적용된 경우 조건 범위를 좁혀 해당 규칙이 수신 전화 통화에 적용되지 않는 이유를 파악합니다. 팁

#### 관련 항목

규칙 집합 활성화 및 비활성화, 8 페이지

규칙 집합 삭제

#### 프로시저

- 단계 **1** 개인 전화 연결 규칙 웹 도구의 규칙 메뉴에서 전화 연결 규칙 집합 보기를 선택합니다.
- 단계 **2** 전화 연결 규칙 집합 페이지에서 삭제할 규칙 집합 옆에 있는 확인란을 선택합니다.
- 단계 **3** 메뉴 모음 아래에서 선택한 행 삭제 아이콘을 선택합니다.

규칙 집합이 활성 상태인 경우 규칙 집합을 삭제할 수 없다는 오류 메시지가 나타납니다.

단계 **4** 확인을 선택하여 규칙 집합을 삭제합니다.

#### 규칙 집합 활성화 및 비활성화

규칙 집합 활성화는 규칙 집합이 활성 상태인 요일 또는 날짜 범위를 설정하는 것입니다. Cisco Unity Connection은 일정을 사용하여 규칙을 수신 전화 통화에 적용합니다. 개인 전화 연결 규칙 웹 도구에 서 활성 기간을 미리 예약할 수 있습니다.

규칙 집합 비활성화는 해당 규칙 집합이 활성 상태가 되지 못하도록 하는 것입니다.

Connection에서는 동일한 기간 내에서 둘 이상의 규칙 집합을 활성화할 수 있습니다. 하나 이상의 규 칙 집합이 활성화된 경우 해당 날짜 범위 내에서 활성화된 규칙이 주 요일 범위에 의해 활성화되는

집합보다 우선합니다. 더 이상 날짜 범위에 해당하지 않으면 요일 범위에 의해 활성화되는 집합이 복 원됩니다. 겹쳐진 날짜에 여러 규칙 집합을 활성화할 수 없습니다.

프로시저

단계 **1** 개인 전화 연결 규칙 웹 도구의 규칙 메뉴에서 규칙 집합 활성화를 선택합니다.

- 단계 **2** 날짜 범위에 대해 규칙 집합을 활성화하는 방법
	- a) 규칙 집합 활성화 페이지의 날짜 범위 섹션에서 활성화할 규칙 집합 열 목록에 설정된 규칙 집합 을 선택합니다. 활성화 열의 확인란이 자동으로 선택됩니다.
	- b) 시작 날짜 및 끝마침 날짜 열 목록에서 해당 날짜를 설정합니다.
	- c) 다른 행을 추가하려면 날짜 범위 추가를 선택한 다음 a와 b단계를 반복하여 추가 규칙 집합에 대 한 날짜 범위를 지정합니다.

미리 여러 날짜 범위를 예약할 수 있습니다. 예:

- 휴가 규칙 집합은 3월 1일부터 3월 8일까지 활성화됩니다.
- 출장 규칙 집합은 3월 9일부터 3월 11일까지 활성화됩니다.
- 근무일 규칙 집합은 3월 12일부터 3월 31일까지 활성화됩니다.

당일을 포함한 날짜 범위 동안 활성화된 규칙 집합만 활성화됩니다.

- d) 저장을 선택합니다.
- 단계 **3** 요일에 대해 규칙 집합을 활성화하는 방법
	- a) 규칙 집합 활성화 페이지의 요일 섹션에서 해당 요일에 대해 활성화할 규칙 집합 열 목록에 설정 된 규칙 집합을 선택합니다. 활성화 열의 확인란이 자동으로 선택됩니다.

하나 이상의 요일에 대한 규칙 집합을 지정하거나(예: 화요일마다, 평일마다, 주말마다) 매일을 선택하여 모든 요일에 규칙 집합을 적용할 수 있습니다.

- b) 저장을 선택합니다.
- 단계 **4** 규칙 집합을 비활성화하는 방법
	- a) 규칙 집합 활성화 페이지에서 활성화 열의 확인란을 선택 취소합니다. 또는 규칙 집합 열 목록에서 사용하지 않음을 선택합니다.
	- b) 저장을 선택합니다.

관련 항목

기본 연결 규칙을 설정하여 개인 전화 연결 규칙 적용, 10 페이지

# 기본 연결 규칙을 설정하여 개인 전화 연결 규칙 적용

개인 전화 연결 규칙은 활성화된 기본 규칙(표준, 대체 또는 근무 시간 외 전화 연결 규칙)이 기본 설 정 대신 개인 전화 연결 규칙을 적용하도록 설정되었을 경우에만 사용됩니다. 개인 전화 연결 규칙을 작성하여 활성화했다면 기본 연결 규칙을 설정하여 개인 전화 연결 규칙을 적용해야 합니다.

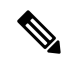

다음 절차를 수행하는 데에는 개인 전화 연결 규칙 웹 도구가 아닌 Messaging Assistant 웹 도구를 사 용합니다. 참고

프로시저

- 단계 **1** Messaging Assistant 웹 도구의 기본 설정 메뉴에서 전화 연결과 조회를 선택합니다.
- 단계 **2** 전화 연결 규칙 표에서 개인 전화 연결 규칙을 사용하기 위해 설정할 기본 연결 규칙을 선택합니다.
- 단계 **3** 기본 규칙이 활성화되었을 때 필드에서 개인 전화 연결 규칙 적용을 선택합니다.
- 단계 **4** 저장을 선택합니다.

단계 **5** 개인 전화 연결 규칙을 사용하도록 설정할 각 추가 기본 연결 규칙에 대해 1-4단계를 반복합니다.

번역에 관하여

Cisco는 일부 지역에서 본 콘텐츠의 현지 언어 번역을 제공할 수 있습니다. 이러한 번역은 정보 제 공의 목적으로만 제공되며, 불일치가 있는 경우 본 콘텐츠의 영어 버전이 우선합니다.